**Οδηγός Χρήσης του Λογισμικού**

# Windows Movie Maker 2

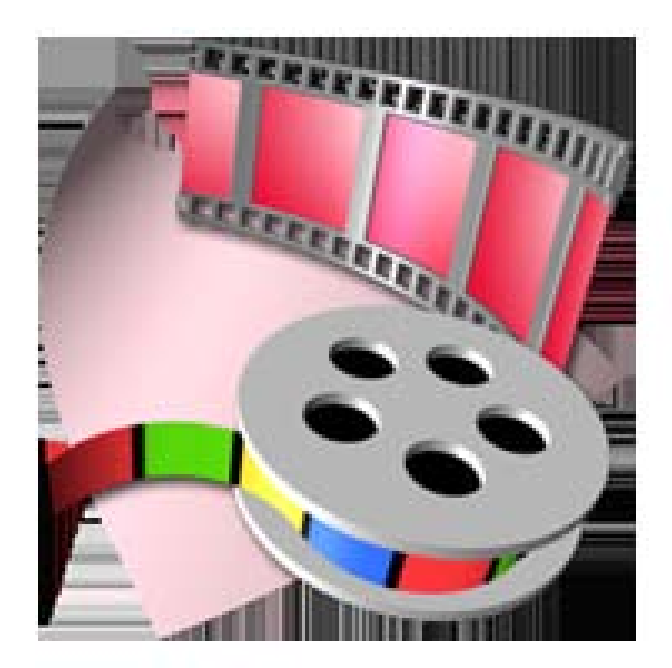

#### **ΕΙΣΑΓΩΓΗ**

Το Windows Movie Maker (MM2) μας βοηθά να δημιουργήσουμε, να επεξεργαστούμε και να χρησιμοποιήσουμε τις ταινίες που έχουμε δημιουργήσει.

**Το Windows Movie Maker μας επιτρέπει να:**

- Εισαγάγουμε ταινία βίντεο από αναλογικές συσκευές
- Εισαγάγουμε ταινία βίντεο απευθείας από ψηφιακές βιντεοκάμερες
- Αποθηκεύουμε όλη τη συλλογή των οικιακών μας ταινιών βίντεο στον υπολογιστή
- Ταξινομήσουμε επιλεγμένα αποσπάσματα με τη σειρά που θέλουμε
- Εφαρμόσουμε εφέ σβησίματος ή σταδιακής σύνθεσης μεταξύ των αποσπασμάτων
- Ενσωματώσουμε διαφάνειες, μουσική υπόκρουση, εφέ ήχου και αφήγηση στις ταινίες μας
- Αποθηκεύουμε περισσότερες από 20 ώρες βίντεο για κάθε gigabyte χώρου στον σκληρό δίσκο του υπολογιστή μας
- Οργανώσουμε τις ταινίες βίντεο, ώστε να μπορούμε να βρούμε την αρχική ταινία, όπως ήταν πριν από την επεξεργασία, και να την αναπαράγουμε εύκολα και γρήγορα
- Εντοπίσουμε οποιοδήποτε στιγμιότυπο, εξετάζοντας απλώς τα καρέ που είναι αποθηκευμένα στο χώρο εργασίας ή τους φακέλους του Windows Movie Maker

## **Windows Movie Maker 2 (MM2)**

Στο πιο κάτω σχήμα φαίνεται η κύρια οθόνη του Windows Movie Maker 2 (MM2), η οποία αποτελείται από 7 κύρια σημεία: menu bar, toolbar, movie tasks pane, monitor, collections pane, timeline και storyboard.

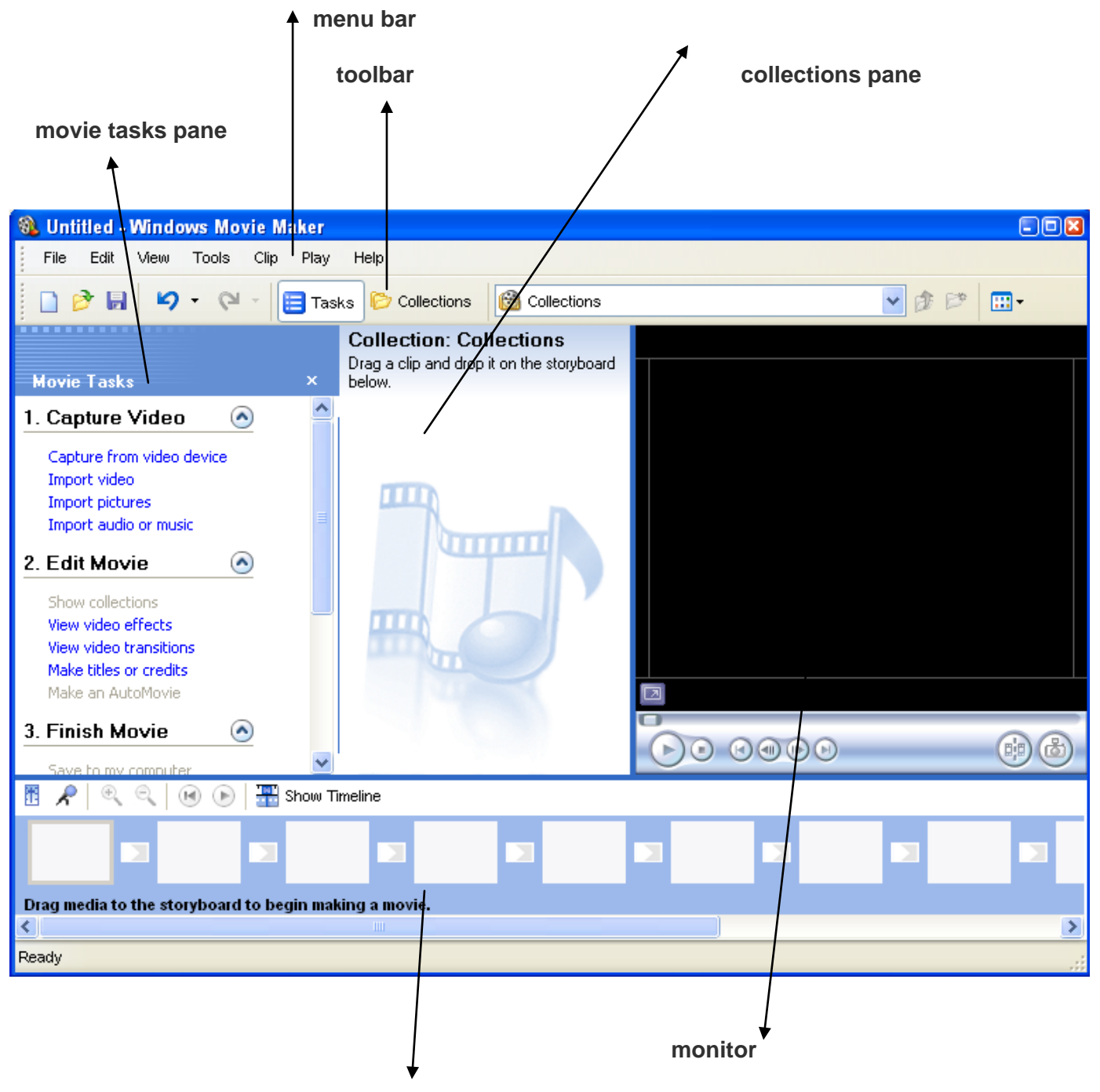

**timeline και storyboard**

#### **Movie tasks**

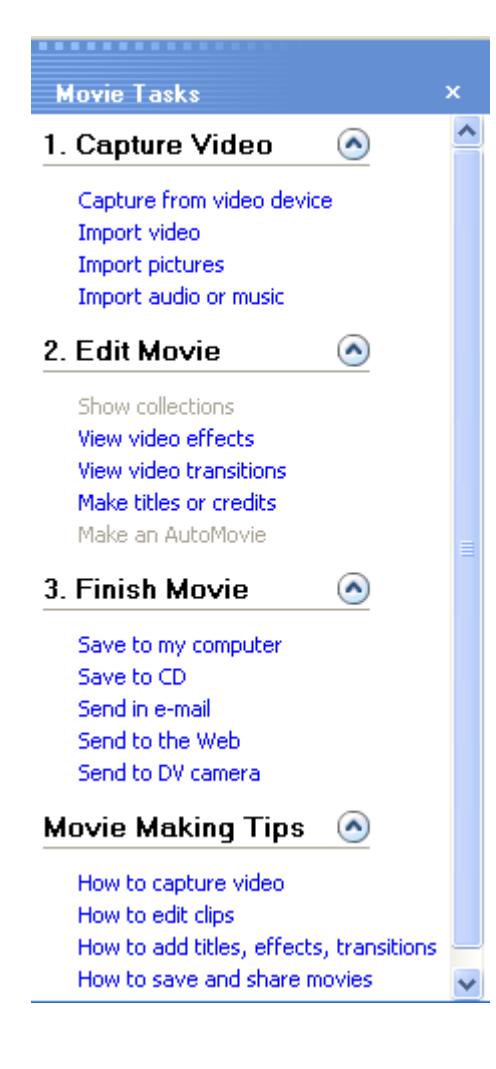

#### **Σημείωση :**

Εάν για κάποιο λόγο παρατηρήσετε ότι απουσιάζουν από την οθόνη σας βασικά εργαλεία όπως – Toolbar, Status Bar, Task Pane, Collections – μπορείτε να τα επαναφέρετε επιλέγοντας από το μενού **View** τη κατάλληλη γραμμή.

#### Mew Tools Play Clip U Storvboard Ctrl+T  $\bigoplus$  Zoom In Page Down 2 Zoom Out Page Up Zoom to Fit F9 ь Preview Monitor Size Full Screen Alt+Enter Toolbar ◡ Status Bar Task Pane Collections

#### **Ο χώρος Movie Tasks προσφέρει δυνατότητες όπως:**

- **1.** Εισαγωγή video από συγκεκριμένη συσκευή, εισαγωγή έτοιμου video ή φωτογραφίας και εισαγωγή ήχου ή μουσικής.
- **2.** Επεξεργασία ή αλλαγή ενός video, προσθήκη ειδικών εφέ, εναλλαγές μεταξύ video και εισαγωγή τίτλων ή σημειώματα αναφοράς πηγών –credits.
- **3.** Αποθήκευση της ταινίας στον ηλεκτρονικό υπολογιστή ή σε CD, αποστολή με e-mail, σε ιστοσελίδα ή σε camera.
- **4.** Παρέχει συμβουλές για την δημιουργία ταινιών.

#### 3

## **Collections**

#### Collection: mascot 2 (1)

Drag a clip and drop it on the timeline below.

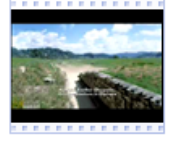

mascot 2

001

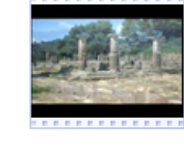

mascot 2 002

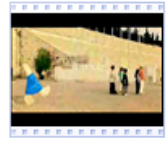

mascot 2 004

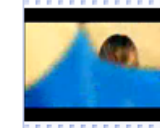

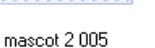

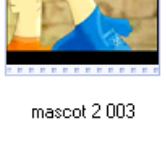

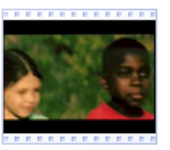

mascot 2006

Στο χώρο Collections εμφανίζονται τα φωτογραφίες και οι ήχοι που έχουν εισαχθεί στο ΜΜ2 για χρήση στην ταινία που θα δημιουργηθεί.

Από τη συλλογή αυτή μπορούμε να επιλέξουμε και να σύρομε οτιδήποτε, μέσα στο storyboard ή το timeline και να δημιουργήσουμε τη ταινία.

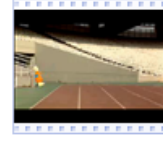

mascot 2 007

#### **Monitor**

Στο παράθυρο Monitor μπορούμε να:

- Δούμε τη ταινία χρησιμοποιώντας το **Play**, **Stop**, F**orward**, ή το **Rewind**
- Μεταβούμε στο σημείο που θέλουμε μετακινώντας το S**eek Slider**
- Χωρίσουμε τη ταινία σε 2 μέρη και να πάρουμε μια φωτογραφία από τη ταινία με τη βοήθεια των κουμπιών **Split Clip** και **Take Picture**

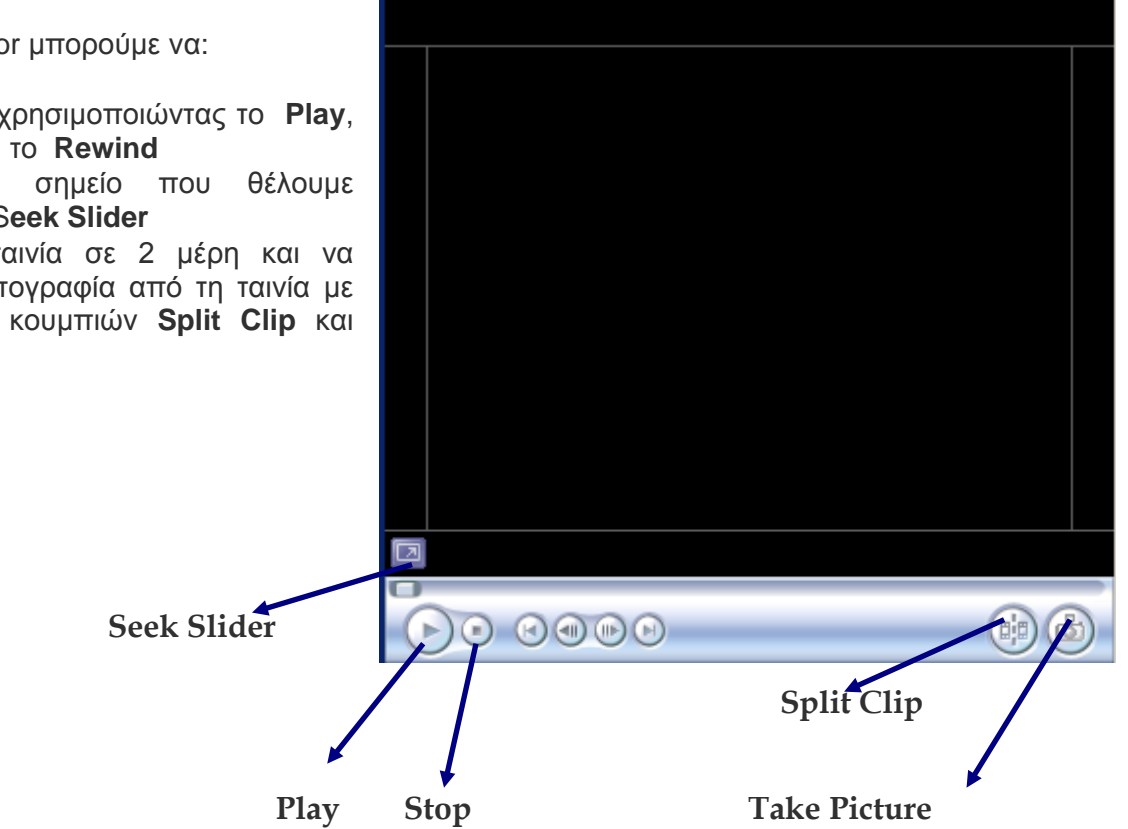

### **Timeline & Storyboard**

Στο παράθυρο Τimeline και στο Storyboard τοποθετούμε με drag and drop όλα τα στοιχεία που θέλουμε να περιέχονται την ταινία. Αυτά φαίνονται στις αντίστοιχες γραμμές – tracks.

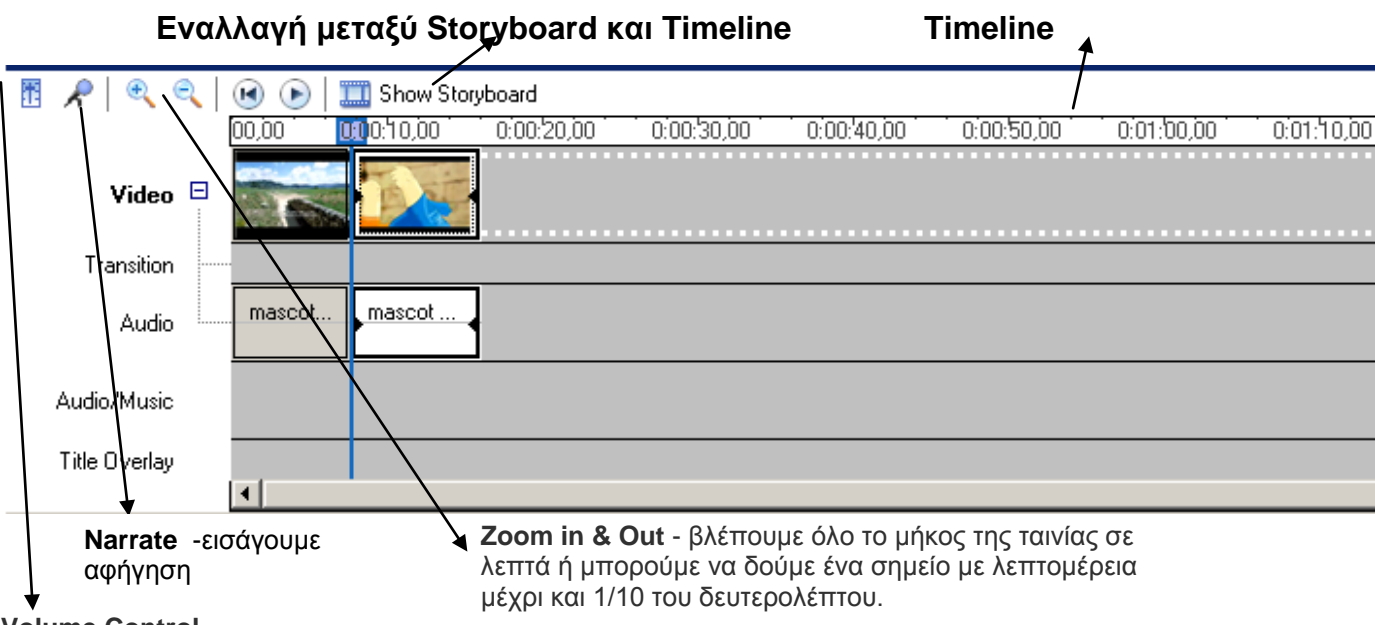

**Volume Control**  προσαρμόζουμε την ένταση του ήχου

**Storyboard -** Μπορούμε με ευκολία να αλλάξουμε τα διάφορα κομμάτια της ταινίας (με drag and drop) αφού αυτά παρουσιάζονται σε ξεχωριστά κουτιά.

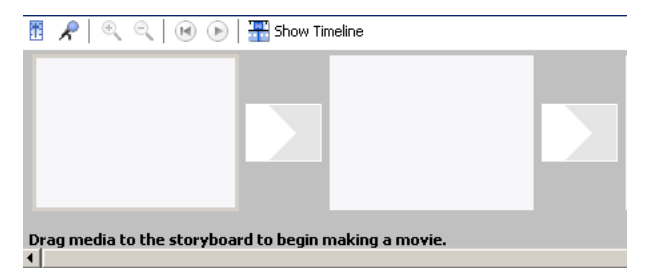

#### **Ρυθμίσεις – Setup**

Πρέπει να κάνουμε ορισμένες ρυθμίσεις πριν ξεκινήσουμε οποιαδήποτε εργασία οι οποίες θα ισχύουν για ολόκληρο το έργο.

Για να αλλάξουμε τις ρυθμίσεις επιλέγουμε από το μενού **Tools – Options τ**η**ν** καρτέλα **Advanced.**

Εδώ μπορούμε να καθορίσουμε τη χρονική διάρκεια (σε δευτερόλεπτα) που θα εμφανίζονται οι εικόνες (**Picture Duration**) καθώς και τη χρονική διάρκεια εναλλαγής (**Transition duration**).

Στο **Video Properties** καθορίζουμε τη μορφή που θα έχει το video (συνήθως έχουμε επιλεγμένη PAL μορφή και 4:3 aspect ratio, εκτός εάν δουλεύουμε με υπολογιστές που χρησιμοποιούν NTSC μορφή).

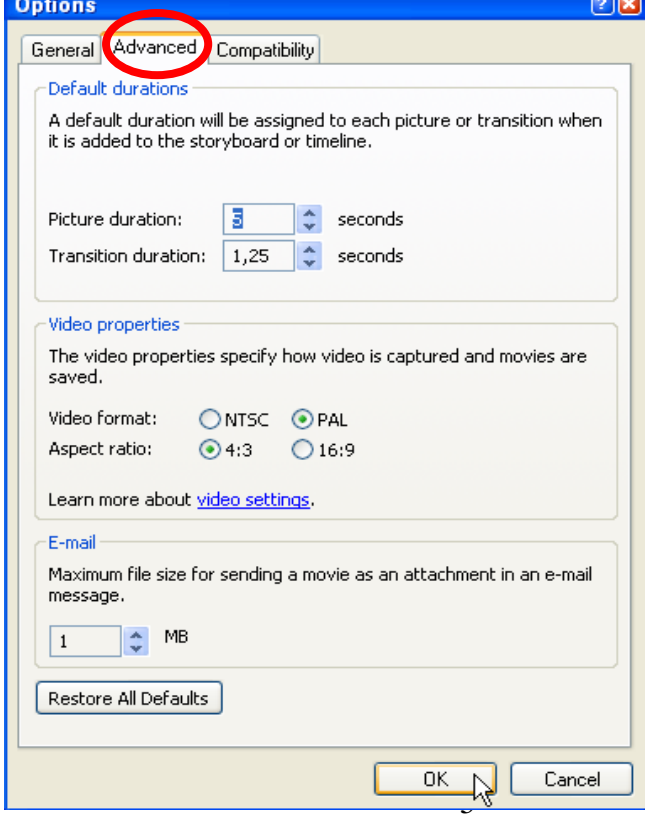

#### **Εισαγωγή - Import**

Για να ξεκινήσουμε τη ταινία μας χρειάζεται να εισάγουμε το υλικό μας όπως video, φωτογραφίες, ήχο ή μουσική στο MM2. Για να γίνει αυτό κατορθωτό ακολουθούμε τα πιο κάτω βήματα:

1. Από το *Movie Tasks* και κάτω από την επιλογή *Capture Video*, κάνομε τη σωστή επιλογή για την εισαγωγή video, φωτογραφίας, ήχου ή μουσικής στο MM2.

Τα αρχεία αυτά μπορεί να βρίσκονται στο σκληρό δίσκο του Η/Υ, σε CD, ή DVD ή σε εξωτερικό δίσκο ή web-space.

2. Από το παράθυρο *Import File*, επιλέξετε το φάκελο ή αρχείο που επιθυμείτε και πατήστε στο *Import*. Το αρχείο θα προστεθεί στο MM2 στο χώρο Collections.

Το MM2 σας επιτρέπει να εισάγετε αρχεία με τις πιο κάτω μορφές:

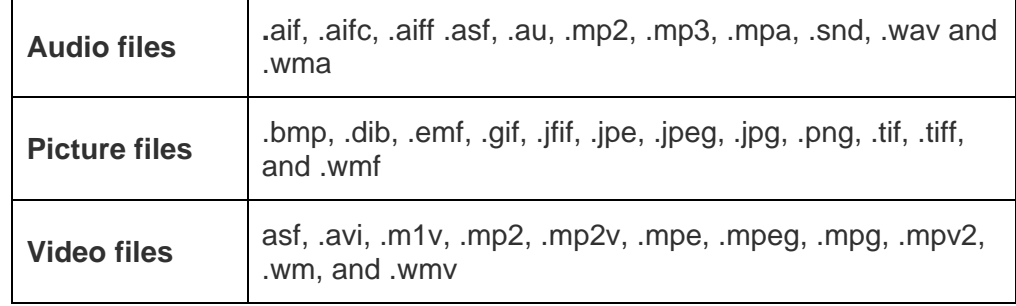

3. Τώρα είστε έτοιμοι να ξεκινήσετε την εργασία σας.

## **Επεξεργασία**

Τοποθετούμε τα διάφορα στοιχεία (video, φωτογραφίες, μουσική κλπ) από το Collections στο Storyboard ή στο Timeline σύμφωνα με τη σειρά που θέλουμε να εμφανίζονται. Μετά την τοποθέτηση των στοιχείων αυτών στη σωστή θέση, μπορεί να γίνει χρήση των εργαλείων επεξεργασίας του MM2 για να έχουμε το επιθυμητό αποτέλεσμα.

Τα πιο βασικά εργαλεία επεξεργασίας είναι:

- **Split**
- **Trim**
- **Undo/Redo & Delete**
- **Audio Adjustment**
- **Effects**
- **Transitions**
- **Titles & Credits**

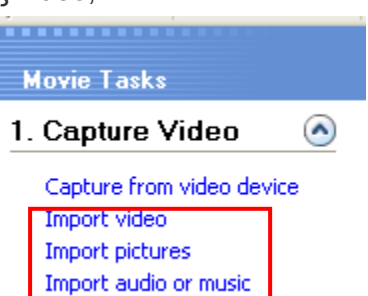

## **Split**

**ή** 

Αποτελεί ένα από τα πιο βασικά εργαλεία του MM2. Μπορεί να χρησιμοποιηθεί για το διαχωρισμό video ή για διαγραφή ή προσθήκη εφέ..

#### **Για να διασπάσουμε ένα video (split):**

Στο monitor πατούμε το εικονίδιο Split στο σημείο που θέλουμε να γίνει ο διαχωρισμός

Στο χώρο Timeline τοποθετούμε τη μπλε κάθετη γραμμή στο σημείο που θέλουμε να γίνει ο διαχωρισμός, Ακολούθως από το μενού **Clip**

 $\blacktriangleright) \odot \color{orange} \ \textcircled{\scriptsize{\textcircled{\#}}} \oplus \color{orange} \circled{\scriptsize{\textcircled{\#}}}$ 6 画面 Split the clip into two clips at the current frame (Ctrl+L) **Split** $R$   $\theta$   $\theta$   $\theta$  $\bigcirc$ **TT** Show Storvboard <u>ስ: በበ: ከ2. በበ</u>

nn ni

Video 厈

### **Trim**

επιλέγουμε **Split.** 

Χρησιμοποιείται όταν θέλουμε να αυξομειώσουμε το μήκος / διάρκεια ενός αντικειμένου.

Μέσα στο παράθυρο timeline, μπορούμε να αλλάξουμε το μήκος / διάρκεια των φωτογραφιών, του video, του ήχου ή της μουσικής. Αν και η βασική λειτουργία του trim είναι ή μείωση του μήκους / διάρκειας του video, ήχου ή μουσικής, για τις φωτογραφίες μπορεί να χρησιμοποιηθεί για αύξηση του μήκους / διάρκειας.

#### **Για να αυξήσουμε / μειώσουμε τη διάρκεια ενός στοιχείου (Trim) :**

Στο Τimeline επιλέγουμε τη φωτογραφία, το video ή τον ήχο που θέλομε να αλλάξουμε και όταν ο δείκτης του ποντικιού μετατραπεί σε **διπλό κόκκινο βέλος** σύρουμε προς τη κατεύθυνση που θέλουμε.

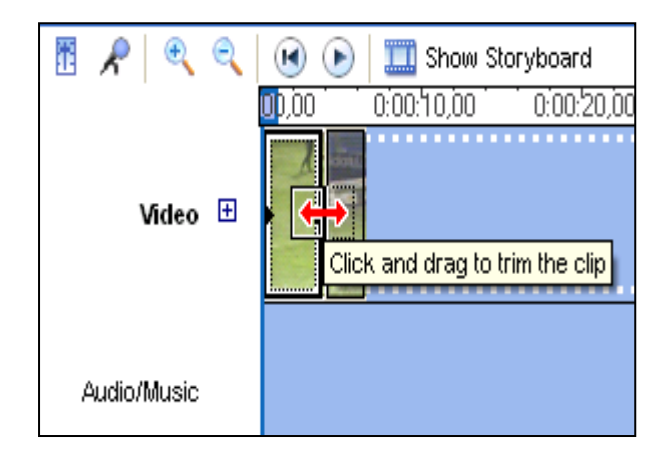

## **Ρύθμιση Ήχου - Audio Adjustment**

Αφού εισάγουμε την μουσική που επιθυμούμε μπορούμε να κάνουμε κάποιες ρυθμίσεις.

#### **1. Ρύθμιση μετάβασης από ένα κομμάτι μουσικής σε άλλο:**

Μεταξύ δύο κομματιών μουσικής , επιλέγουμε το δεξί κομμάτι και το σύρουμε έτσι ώστε το μέρος του να εισέλθει μέσα στο πρώτο κομμάτι. Αυτό θα δημιουργήσει μια εναλλαγή μεταξύ των δύο κομματιών και όπως το ένα θα τελειώνει το άλλο θα αρχίζει (ο κύκλος φανερώνει το διάστημα που θα ακούγονται και τα δύο κομμάτια μαζί).

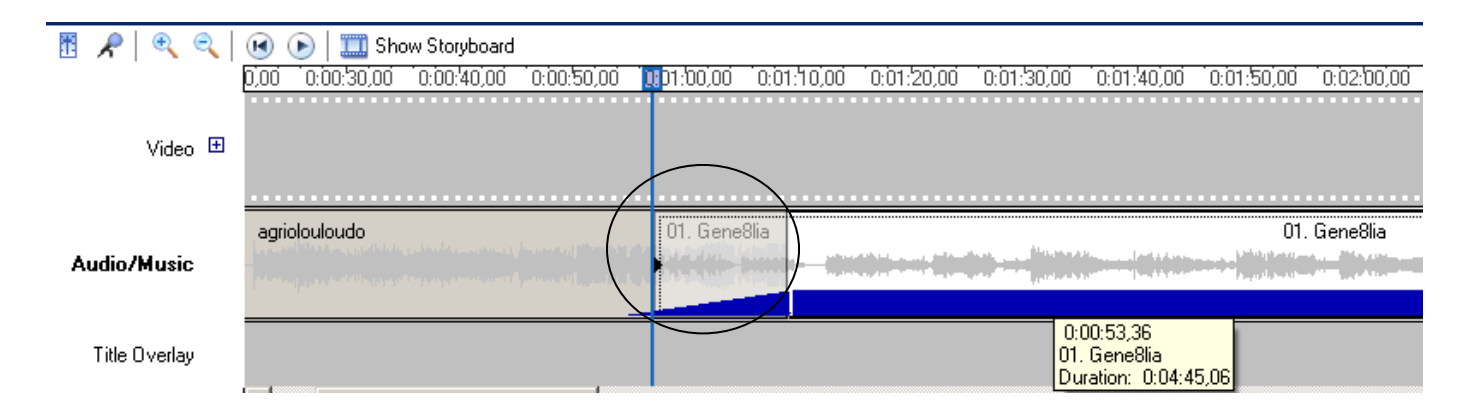

#### **2. Ρύθμιση της έντασης του ήχου:**

Για να ρυθμίσουμε την ένταση του ήχου επιλέγουμε το κομμάτι και από το μενού **Clip / Audio / Volume** αλλάζουμε την ένταση.

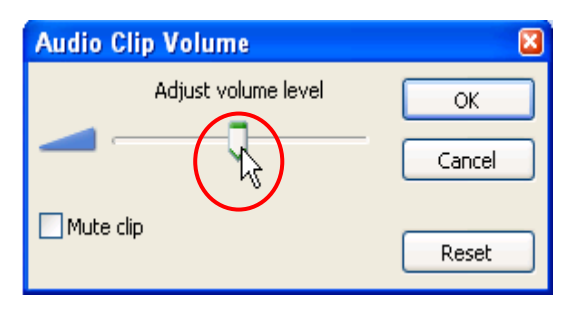

#### **3. Ρύθμιση της έντασης του ήχου μεταξύ video και μουσικής :**

Από το Timeline του storyboard, επιλέγουμε το εικονίδιο

volume και παρουσιάζεται το παράθυρο Audio Levels στο οποίο μπορούμε να μειώσουμε ή να αυξήσουμε την ένταση του ήχου μεταξύ video και μουσικής.

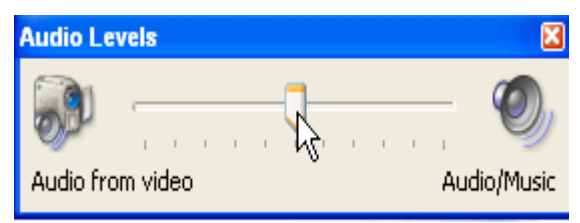

## **Εφέ - Video Effects**

Διάφορα εφέ δίνουν έμφαση στη ταινία μας όπως θάμπωμα, αύξηση ή μείωση της φωτεινότητας, αύξηση ή μείωση της ταχύτητας των frames, περιστροφή φωτογραφιών ή video, ξεθώριασμα - fading κ.α.

Για να προσθέσουμε εφέ:

- **1.** Από το παράθυρο *Movie Tasks*, κάτω από το *Edit Movie*, επιλέγουμε *View video effects.*
- **2.** Επιλέγουμε το εφέ που θέλουμε και το σύρουμε μέσα στο storyboard ή το timeline πάνω από το αντικείμενο που θέλουμε.
- **3.** Μπορούμε να δούμε το εφέ που έχουμε προσθέσει στη φωτογραφία ή video χρησιμοποιώντας την οθόνη - preview screen.

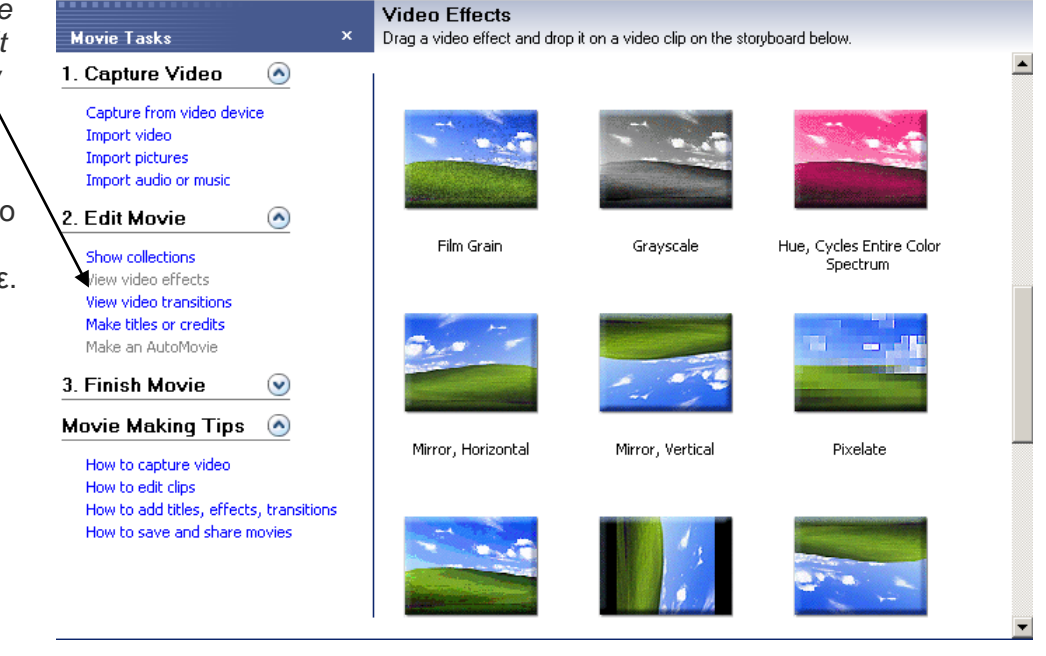

## **Εναλλαγές - Transitions**

Όταν εφαρμόσουμε μια εναλλαγή δημιουργείται ένας μοναδικός τρόπος ομαλής μετάβασης από ένα video σε άλλο.

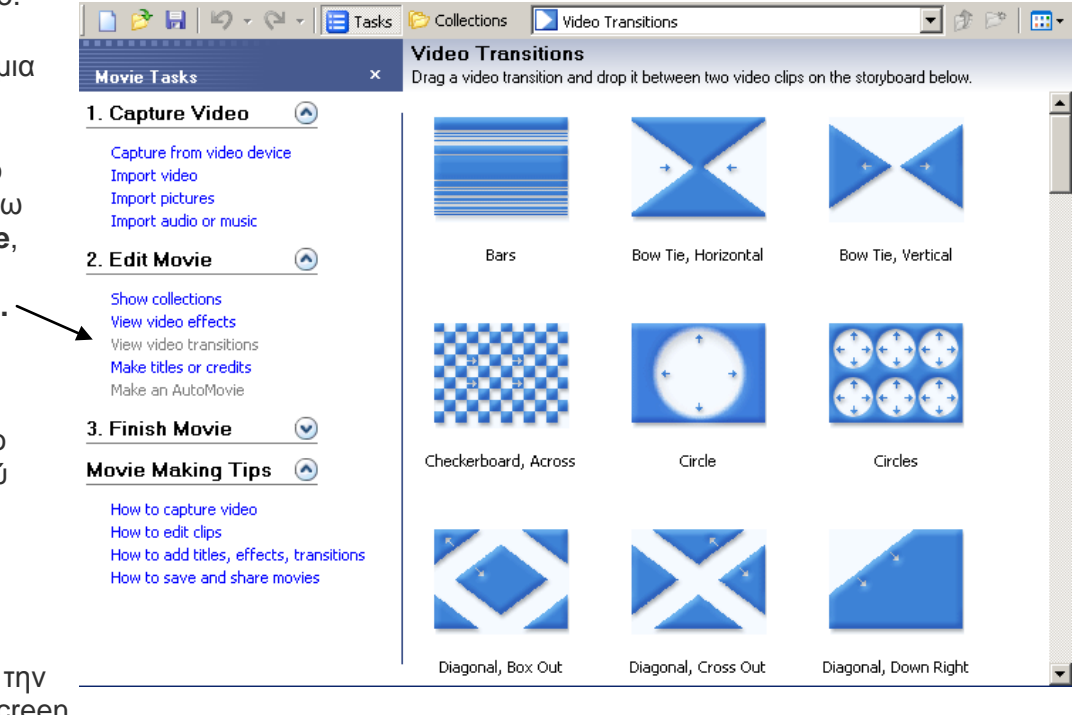

Για να προσθέσουμε μια εναλλαγή : **1.** Από το παράθυρο

- **Movie Tasks,** κάτω από το **Edit Movie**, επιλέγουμε **View video transitions.**
- **2.** Επιλέγουμε την εναλλαγή που θέλουμε και τη σύρουμε μέσα στο storyboard μεταξύ των δύο αντικειμένων.
- **3.** Μπορούμε να εξετάσουμε αν λειτουργεί σωστά χρησιμοποιώντας την οθόνη - preview screen.

### **Σημείωση:**

Για να αλλάξετε ή ακυρώσετε μια εναλλαγή μπορείτε να χρησιμοποιήσετε το *Undo*, ή να πατήστε δεξί click στην εναλλαγή στο Storyboard και να επιλέξετε *delete* , ή ακόμα πιο απλά σύρετε μια νέα εναλλαγή πάνω από τη παλιά

#### **Τίτλοι**

Για να προσθέσουμε τίτλο στην ταινία ακολουθούμε τα πιο κάτω βήματα:

- 1. Από το παράθυρο *Movie Tasks* κάτω από το *Edit Movie***,** επιλέξετε *Make titles ή credits***.**
- 2. Αποφασίστε πού θέλετε να προσθέσετε το τίτλο πατώντας σε μια από τις επιλογές που παρουσιάζονται
- 3. Στο παράθυρο κειμένου που εμφανίζεται πληκτρολογούμε το κείμενο που θέλουμε.
- 4. Στο παράθυρο που εμφανίζεται υπάρχουν επιλογές για αλλαγές στο είδος, μέγεθος και χρώμα της γραμματοσειράς.
	- **Change the text font and color**

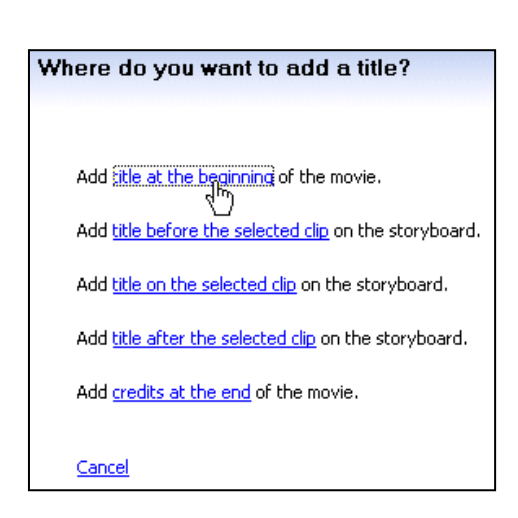

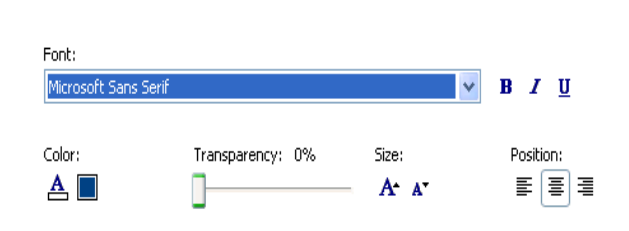

**Select Title Font and Color** Click 'Done' to add the title to the movie.

- **Change the title animation**
- 5. Κάθε αλλαγή που γίνεται, παρουσιάζεται αυτόματα από την οθόνη. Όταν τελειώσουν οι αλλαγές επιλέξετε **Done, add title to movie** και το κείμενο θα προστεθεί στο timeline.

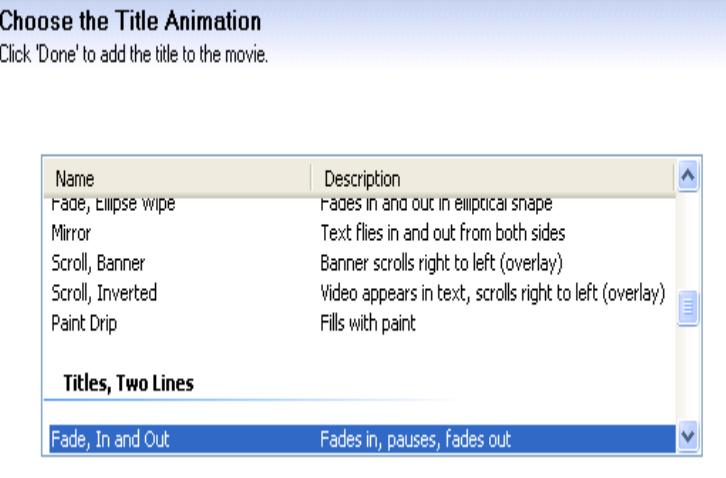

## **Συντελεστές**

Στο τέλος της ταινίας παρουσιάζονται οι συντελεστές της.

#### **Για να προσθέσουμε τους συντελεστές στην ταινία ακολουθούμε τα πιο κάτω βήματα :**

- **1.** Από το μενού επιλέγουμε **Add credits at the end of the movie**.
- **2.** Στο παράθυρο που παρουσιάζεται πληκτρολογούμε όλα τα στοιχεία που θέλουμε και μπορούμε να κάνουμε τις ίδιες μορφοποιήσεις όπως και στο τίτλο.

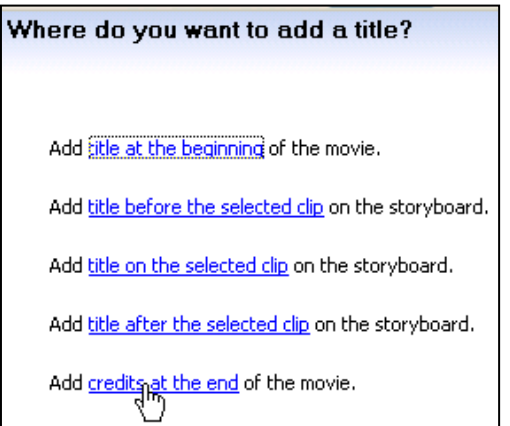

## **Αφήγηση - Narration**

Μπορούμε να προσθέσουμε ήχο σε μορφή αφήγησης στην ταινία ακολουθώντας τα πιο κάτω βήματα:

- 1. Συνδέουμε ένα μικρόφωνο στον Η/Υ.
- 2. Ξεκινούμε την ηχογράφηση επιλέγοντας από το μενού **Tools** και μετά **Narrate**

**Timeline** ή επιλέγουμε το εικονίδιο μικροφώνου στην περιοχή του timeline/storyboard.

3. Επιλέγουμε **Start Narration** για να αρχίσει η ηχογράφηση. Για να σταματήσουμε την ηχογράφηση επιλέγουμε **Stop Narration**.

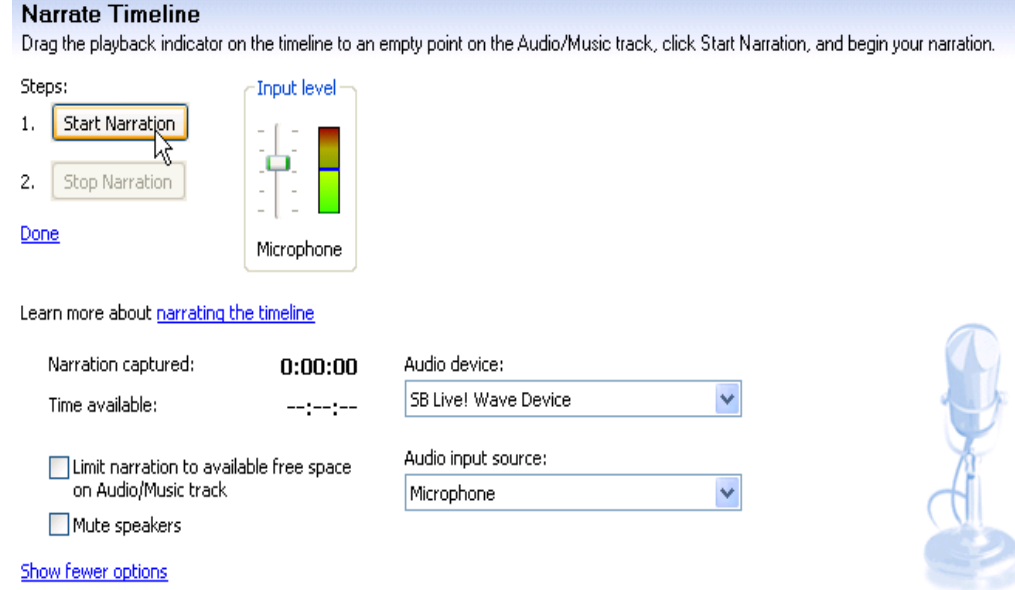

- 4. Ακολούθως αποθηκεύουμε την αφήγηση.
- 5. Επιλέγουμε **Done** και ο ήχος θα προστεθεί στο χώρο Audio/Music στο timeline.
- 6. Πατήστε **Play** στην οθόνη για να ακούσετε την αφήγηση σας.

#### **Αποθήκευση - Save**

Το Windows Movie Maker διαθέτει μια λίστα με 20 διαφορετικούς τρόπους για να αποθηκεύσει μια ταινία. Κάθε τρόπος έχει διαφορετικό συνδυασμό του bit rate, μεγέθους οθόνης (display size) και πλαίσια το δευτερόλεπτο (frames per second).

Τα πιο κάτω βήματα παρουσιάζουν τον τρόπο αποθήκευσης για αρχείο μη συμπιεσμένο – uncompressed, για φύλαξη σε CD ή DVD και για αρχείο συμπιεσμένο -compressed για να αποσταλεί σε ιστοσελίδα:

**1.** Από το παράθυρο **Movie Tasks**, κάτω από το **Finish Movie**, επιλέγουμε **Save to my computer***.*

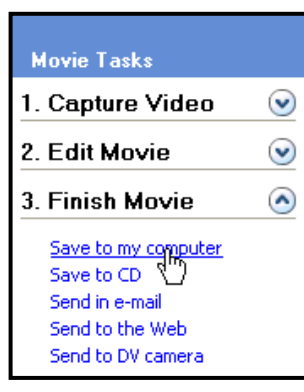

**v** 

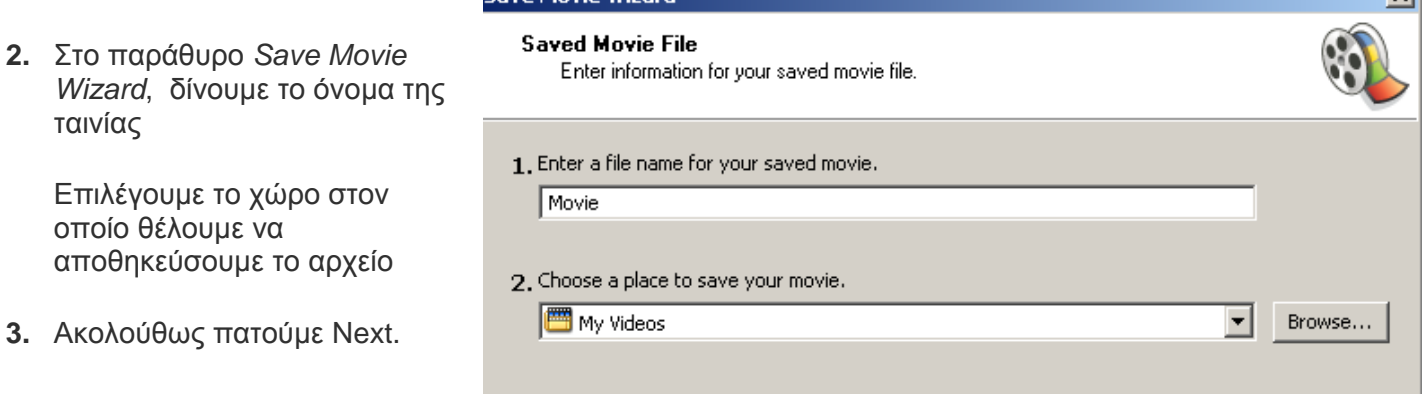

**4.** Στο παράθυρο **Movie Settings** που εμφανίζεται, επιλέγουμε **S***how more options* και μετά **Other settings**.

**Save Movie Wizard** 

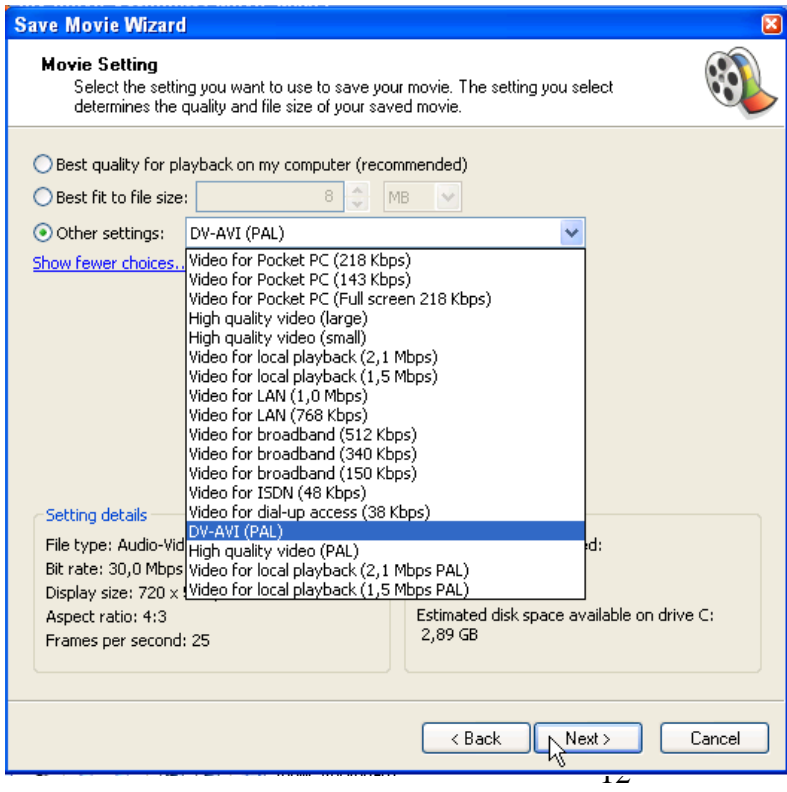

**5.** Αφού κάνομε τη σωστή επιλογή, επιλέγουμε **Next** και το αρχείο θα αποθηκευτεί.

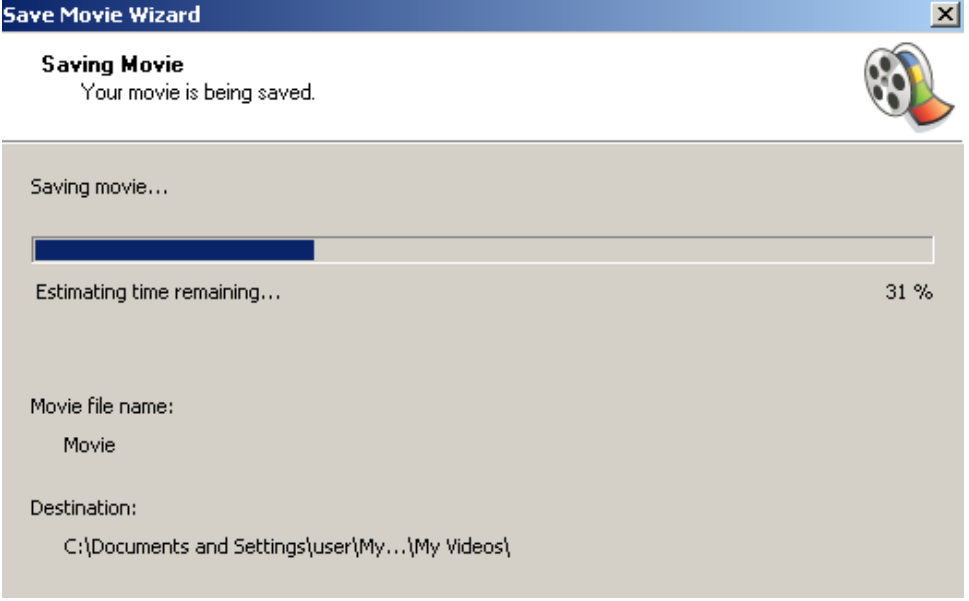

*Σημείωση:* Από τη στιγμή που θα γίνει η αποθήκευση δεν υπάρχει δυνατότητα αλλαγών. Μπορείτε όμως να ξανανοίξετε την εργασία σας στο Windows Movie Maker, να κάνετε προσθήκες ή αλλαγές και να κάνετε αποθήκευση ξανά.

Για τη δημιουργία του οδηγού χρήσης αξιοποιήθηκε υλικό που έχει αναπτυχθεί από τους Συμβούλους Πληροφορικής Μέσης Εκπαίδευσης.